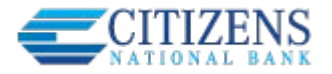

## **Primary and Secondary Admins can manage business users in Business Mobile.**

- Only Business Admins see "Manage User Access" in the menu.
- Status displays under the name see table for status options
- Slide Access toggle to No to change status to On Hold (temporary hold)
- Business Admins cannot manage each other's access (only the FI can) so the Options button doesn't show.

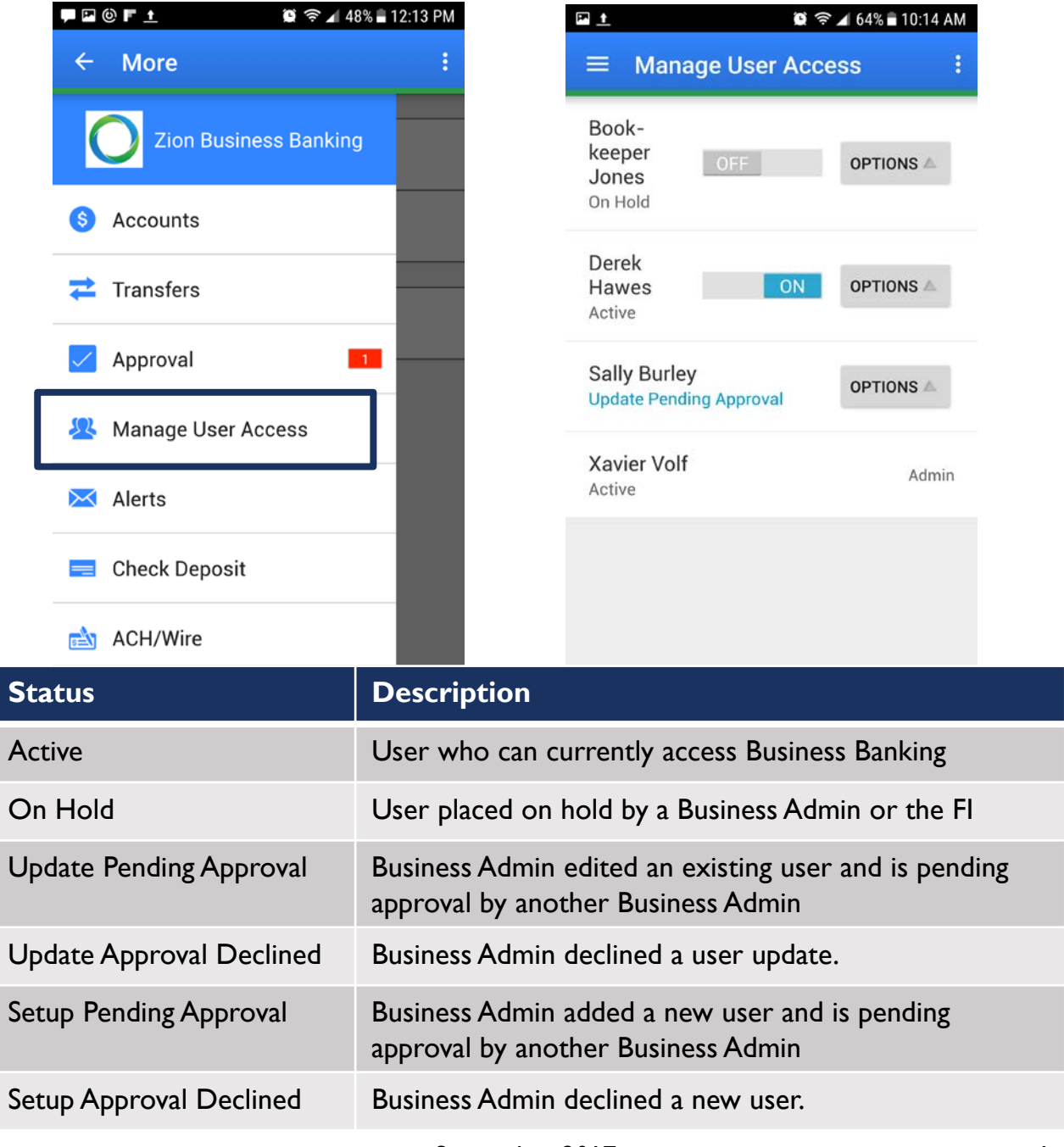

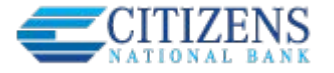

## **Options for an Active User:** (figure 1)

- **View user access details**  full details of the user's permissions and limits. *If a user cannot access Business Mobile*, view details to see if "Business Mobile App" is enabled as a permission. To enable it, go to Business Banking web and update the user.
- **Reset password** (figure 2) sends a temporary password to the user's phone
- **Generate access code** (figure 3) delivers a one-time access code on the screen that the Admin gives the user if needed during login (not for payment approvals)

## **Options for a Locked User:**

- **View user access details**
- **Reset password and Unlock user** unlocks the user and sends a new temporary password to the user's phone via call or text
- **Unlock user**  unlocks user so they can login with original password

## **Options available only in Business Banking web (NOT options in the app):**

• Add a user, Edit a user, Delete a user

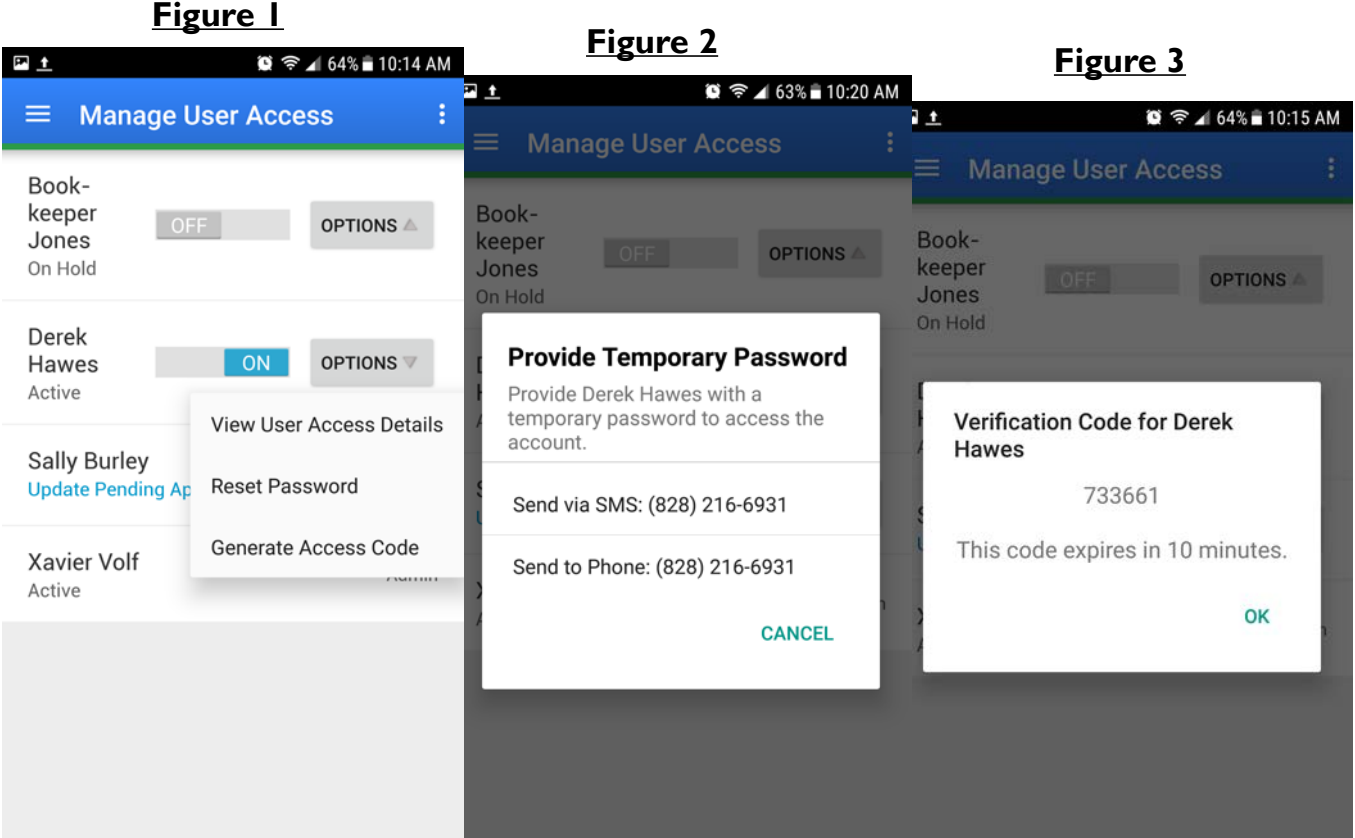